## **Updating the Firmware in Libra Load Cells**

This document describes the operation of the Libra Firmware updater program, when using a LibraBASIC or LibraPRO interface and upgrading the firmware via the RS485 communication link.

1. Run the LibraFirmwareUpdater program you will see a display like that shown below.

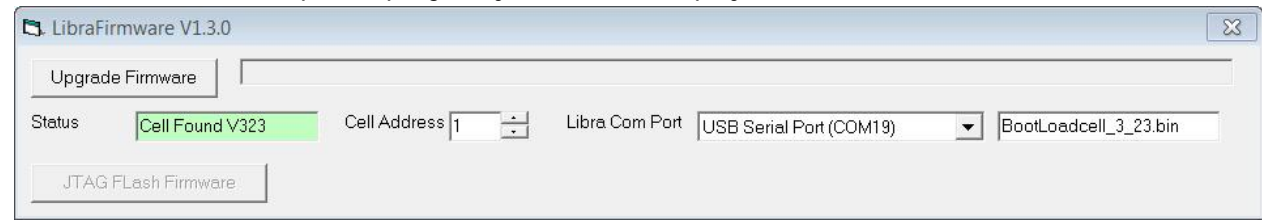

If the software has found a loadcell the status box will be green and will display the firmware version number of the current cell. If no cell is found the status box will have a red background.

- 2. If you cannot communicate with a cell ensure that the correct serial interface is selected in the "Libra Com Port" selection box. Also check that the cell address box matches the address of the cell that needs upgrading.
- 3. Press the "Upgrade Firmware" button and the blue progress bar will indicate the progress of the firmware upgrade. Note the progress bar will move slowly and the upgrade process will take 3 – 4 minutes. Whilst this is happening the cell will display "CodE".
- 4. Once upgraded the cell will display "----" while it reprograms itself. It will then restart and display the new firmware version. The LibraFirmwareUpdater programs status box will also indicate the fact that the cell is now running new firmware.

## **Notes**

By default the options shown in the Libra Com Port selection box will list all available serial ports on a computer along with one entry which is TCPIP. This TCPIP entry indicates an Ethernet connection to a LIbraPRO with an IP address of 192.168.18.41. This IP address is fixed but can be changed if required by editing the "libraFirmware.ini" file which is located in the following folder "C:\ProgramData\Kinesys\Libra" (On windows 7 machines).

If your cell has a firmware version below V3.00 then it must be returned to Kinesys for reprogramming.

Reprogramming the Cell will not affect any calibration data and this will be retained to be used by the new firmware